# **S I M A G A N G v 1 . 0**

Sistem Informasi Magang DPKP DIY

# Panduan Penggunaan Bagi User Mahasiswa

Disusun oleh: Pengelola TIK Sub Bagian Program Dinas Pertanian dan Ketahanan Pangan Daerah Istimewa Yogyakarta

# Informasi Singkat

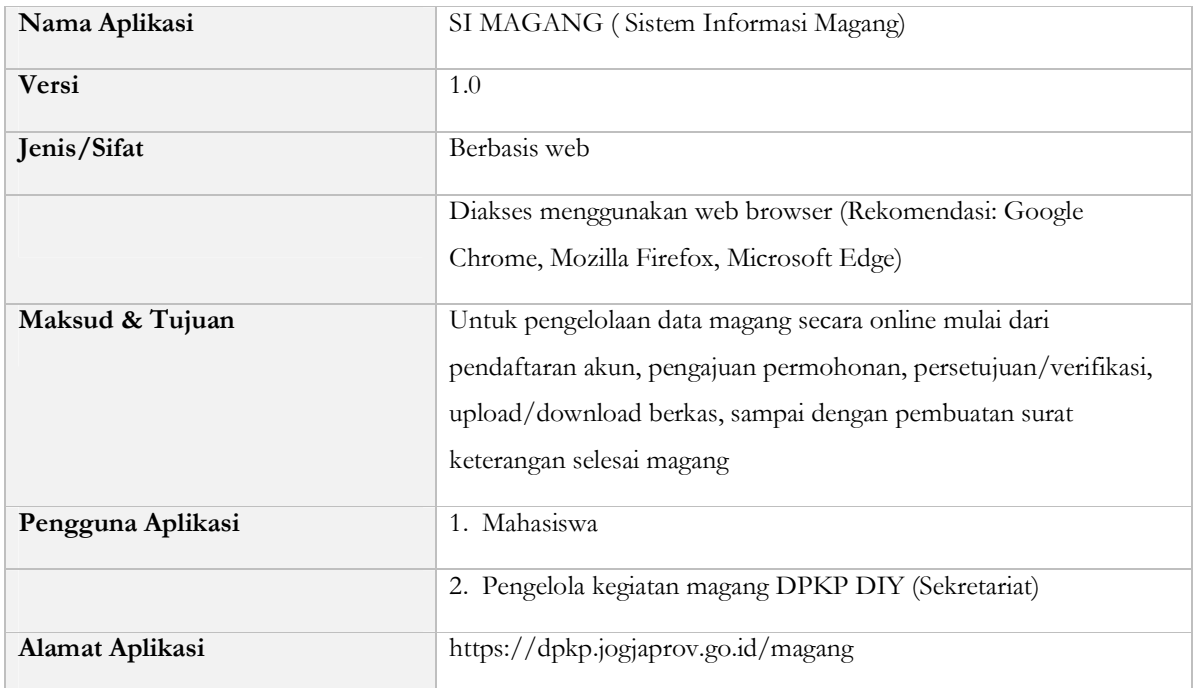

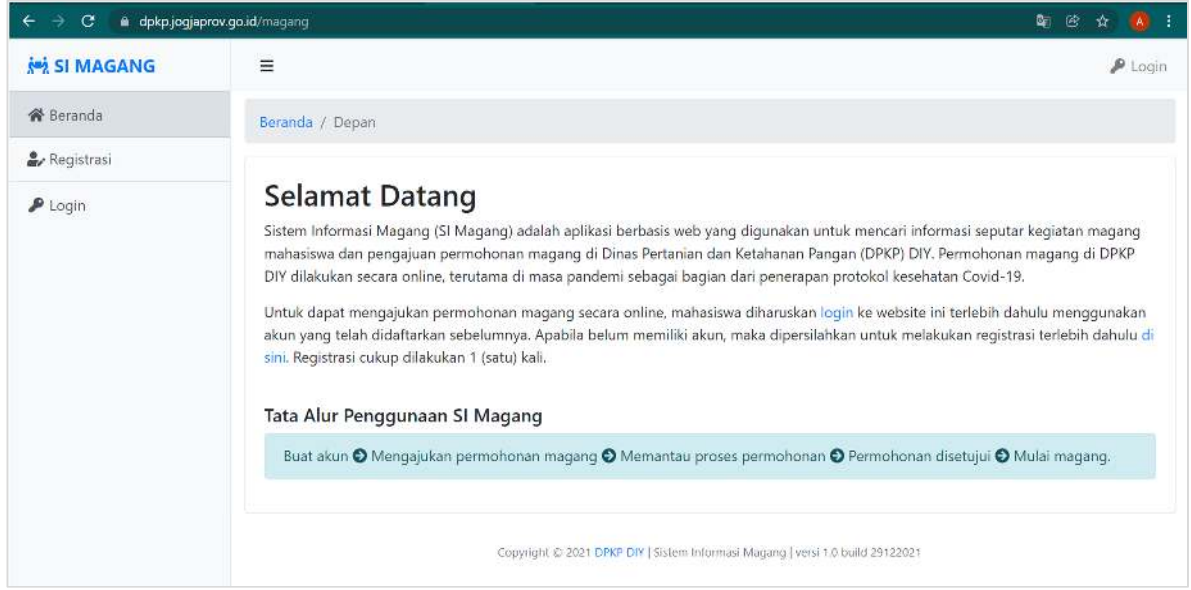

Interface Sistem Informasi Magang v1.0 DPKP DIY

# Flowchart SI Magang

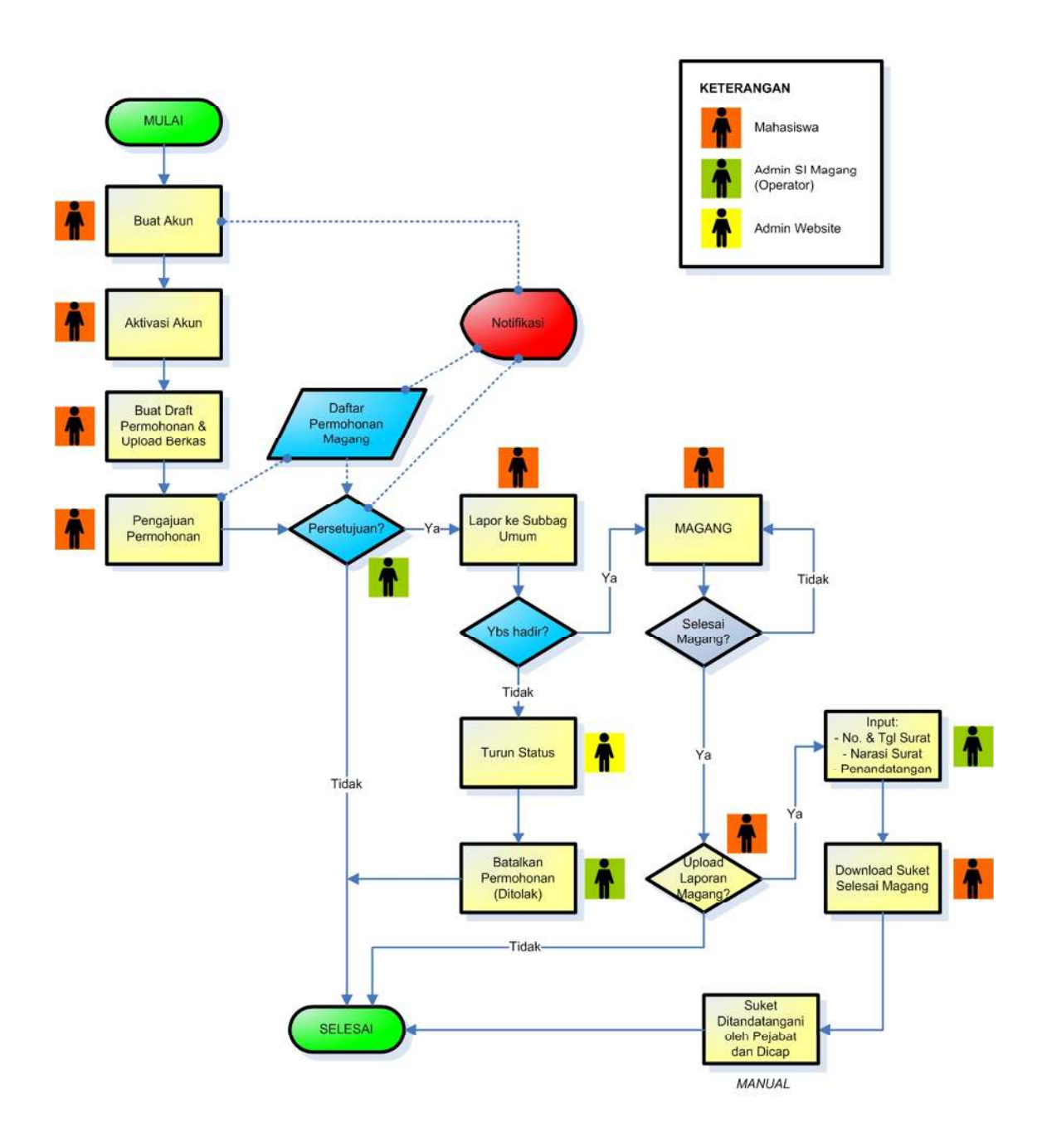

# Tata Cara Penggunaan

#### **1. Buat Akun**

Apabila anda merupakan pengguna pertama kali, maka anda harus membuat akun terlebih dahulu melalui menu Registrasi dengan ketentuan-ketentuan sebagai berikut:

- a. Registrasi akun harus menggunakan alamat e-mail yang valid dan aktif (disarankan e-mail resmi dari kampus)
- b. 1 alamat e-mail hanya dapat digunakan untuk 1 kali registrasi akun
- c. 1 akun dapat digunakan untuk lebih dari 1 pengajuan magang
- d. Setelah registrasi, akun harus diaktivasi dahulu agar dapat digunakan (link aktivasi dikirim secara otomatis ke alamat e-mail yang didaftarkan)
- e. Password harus mengandung minimal 1 huruf besar, 1 huruf kecil dan 1 angka
- f. Panjang password minimal 8 karakter dan maksimal 30 karakter
- g. Password tidak boleh mengandung spasi

 Apabila sudah memiliki akun, maka anda dapat melewati tahap ke-1 ini dan langsung menuju tahap ke-3.

Langkah-langkah pembuatan/registrasi akun:

- 1. Buka aplikasi magang di alamat: https://dpkp.jogjaprov.go.id/magang dengan browser internet pilihan anda
- 2. Klik menu Registrasi

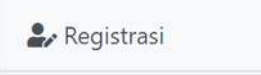

- 3. Masukkan alamat e-mail anda dan buat password yang aman sesuai ketentuan (password dapat diganti setelah login ke dalam aplikasi)
- 4. Klik tombol Daftarkan Saya. Aplikasi akan mengirimkan link aktivasi ke e-mail anda.

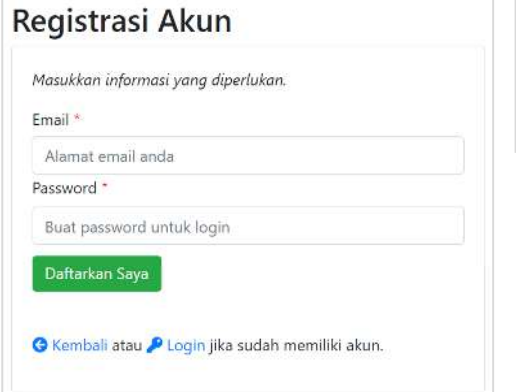

 Apabila sudah memiliki akun, maka anda dapat melewati tahap ke-1 ini dan langsung menuju ke tahap 3.

#### **2. Aktivasi Akun**

Setelah berhasil melakukan registrasi, maka akun anda harus diaktivasi terlebih dahulu agar dapat digunakan untuk membuat permohonan magang, dengan cara klik pada link aktivasi yang dikirim secara otomatis ke alamat e-mail anda. Apabila proses aktivasi akun berhasil, maka akan muncul notifikasi yang menandakan akun anda sudah aktif serta dapat digunakan untuk login ke sistem.

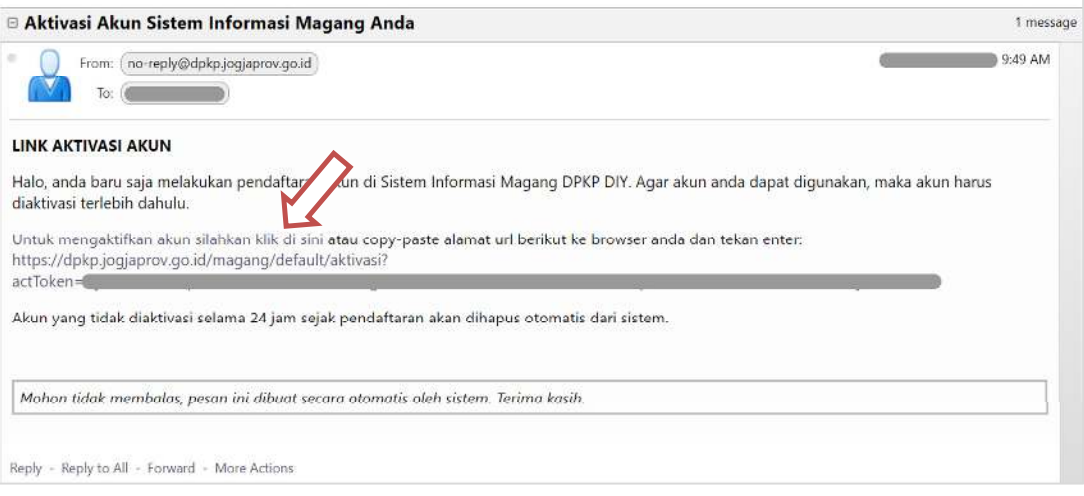

 Apabila tidak ada e-mail aktivasi akun yang masuk di inbox, silahkan periksa spam folder anda. Apabila anda tidak melakukan aktivasi akun selama 24 jam sejak registrasi, maka akun yang telah anda daftarkan akan dihapus secara otomatis oleh sistem, sehingga anda harus melakukan registrasi ulang dan aktivasi apabila ingin menggunakan nama akun yang sama.

- **3. Buat Draft Permohonan & Upload File**, dengan langkah-langkah sebagai berikut:
	- a. Login menggunakan akun yang telah anda buat sebelumnya, klik menu Login, isikan dengan e-mail dan password anda, lalu klik tombol Masuk

 $\blacktriangleright$  Login

b. Setelah berhasil masuk, klik menu Buat Permohonan

+ Buat Permohonan

- c. Pada form Pengajuan Permohonan Magang, isikan data-data yang diminta dengan data yang benar & valid. Semakin lengkap data akan semakin mempermudah proses verifikasi dan persetujuan permohonan oleh pengelola kegiatan magang.
- d. Klik tombol Simpan

Setelah tersimpan, data anda masih berstatus Draft yang berarti data masih berada di tempat anda dan belum terkirim ke pihak pengelola magang DPKP DIY. Data yang masih berstatus Draft ini masih dapat anda ubah sesuai keinginan.

- e. Upload file-file yang dipersyaratkan melalui link yang terdapat pada kolom File Pendukung. 3 jenis file dengan tipe PDF dan ukuran maksimal 1 MB yang harus diupload ke aplikasi adalah:
	- Scan asli surat pengantar magang dari kampus
	- Scan asli kartu tanda mahasiswa (KTM)
	- Scan asli kartu tanda penduduk (KTP)

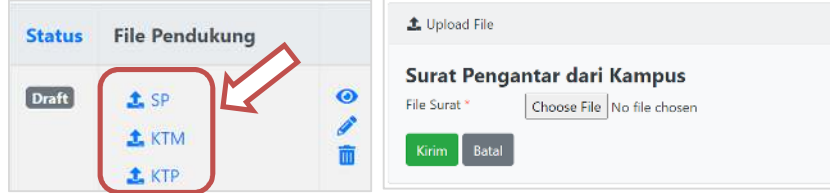

1 akun dapat digunakan untuk lebih dari 1 pengajuan permohonan magang.

 Anda dapat melihat detail data (gambar mata), mengubah data (gambar pensil) atau menghapus data (gambar tempat sampah) draft permohonan magang yang salah atau tidak digunakan melalui tombol yang tersedia.

#### **4. Pengajuan Permohonan**, dengan langkah-langkah sebagai berikut:

a. Setelah membuat draft permohonan dan mengupload semua file-file pendukung, maka permohonan anda harus dikirim ke pengelola magang DPKP DIY dengan cara klik tombol Ajukan pada draft permohonan yang akan diajukan.

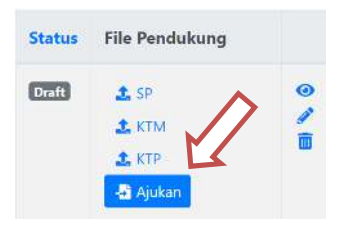

- b. Jika data berhasil terkirim, maka status permohonan magang anda akan berubah menjadi Diajukan. Pada tahap ini data sudah tidak dapat diubah. Silahkan menunggu petugas untuk memverifikasi dan memproses persetujuan permohonan anda. Apabila disetujui, maka status permohonan menjadi Disetujui, dan bila ditolak maka status menjadi Ditolak. Silahkan melihat pada detail keterangan alasan persetujuan maupun penolakan.
- c. Apabila status permohonan Disetujui, maka anda dapat mulai melakukan kegiatan magang di sub bagian/seksi/bidang atau UPTD pada periode waktu yang telah ditentukan saat pengajuan permohonan. Silahkan datang ke Sekretariat (Sub Bagian Umum) Dinas Pertanian dan Ketahanan Pangan DIY, Jl. Gondosuli No. 6 Yogyakarta (Timur Stadion Mandala Krida) untuk melapor sebelumnya.

#### **5. Upload Laporan & Download Surat Keterangan Selesai Magang**

a. Setelah melewati periode akhir waktu magang (Tanggal Selesai), maka status data anda akan berubah menjadi Selesai. Pada status ini anda diwajibkan untuk mengupload laporan melalui tombol yang tersedia pada halaman Detail Data (tombol gambar mata)

t Upload Laporan

Jenis file laporan yang diijinkan adalah PDF dengan ukuran maksimal file adalah 5 MB.

- b. Setelah selesai mengupload file laporan, maka petugas akan melakukan pengecekan terhadap laporan yang masuk. Apabila laporan telah sesuai dengan standar tata naskah penyusunan laporan, maka petugas akan memproses surat keterangan selesai magang.
- c. Klik tombol Download Surat Keterangan apabila tombol telah tersedia

Download Surat Keterangan

d. Setelah didownload, surat keterangan dicetak dan diserahkan ke Sekretariat (Sub Bagian Umum) untuk diproses tanda tangan dan cap oleh petugas.

# Ringkasan Alur Proses

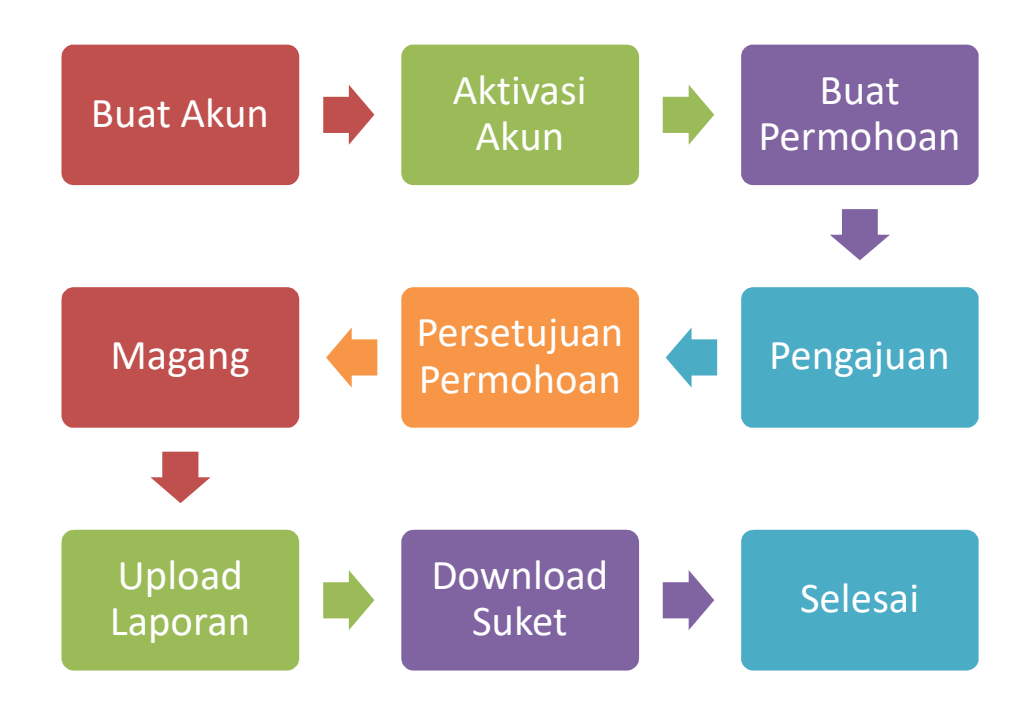

### Keterangan Status Data

- 1. DRAFT, data masih bersifat konsep dan berada disisi pengguna mahasiswa
- 2. DIAJUKAN, data permohonan sudah dikirim/diajukan oleh mahasiswa dan masuk ke Admin SI Magang untuk verifikasi dan diproses persetujuan/penolakan
- 3. DISETUJUI, data permohonan yang disetujui Admin SI Magang
- 4. DITOLAK, data permohonan yang ditolak Admin SI Magang
- 5. SELESAI, data magang yang telah selesai sesuai periode waktu yang ditentukan (waktu telah melewati Tanggal Selesai). Pada posisi ini, surat keterangan selesai magang dapat diproses oleh Admin SI Magang apabila mahasiswa telah mengupload laporan magang (wajib).